# **Set RX Sensitivity without a DACU**

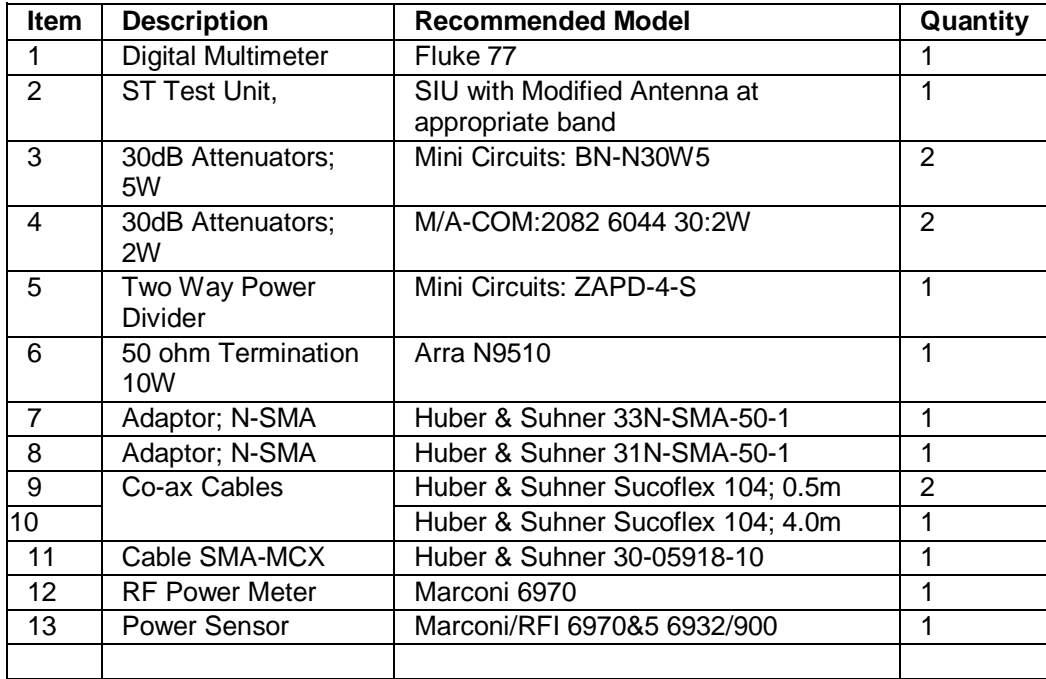

### **Tools and equipment needed.**

## **RX Sensitivity (Test 6)**

The RX sensitivity is set according to the required CT RX level. It is important to note that the lower the modulation rate the further the geographical spread. For maximum range the AS4020 should use QPSK 1/2. Higher data rates may be achieved using higher orders of modulation but the range will lessen as the modulation rate increase. This level is determined as part of the planning function and takes into consideration the highest modulation rate to be offered and the noise floor predicted in the planning stage.

The RX Level is set dependant on the highest operational modulation rate as follows. By undertaking an appropriate level of RF planning the level is optimised in order to balance uplink data rate and system range.

Typical levels are shown below for two network configuration scenarios: For networks where only a single RF Channel is operating, or only adjacent + one RF Channels are used (no co or adjacent channel interference), the following CT Rx levels apply:

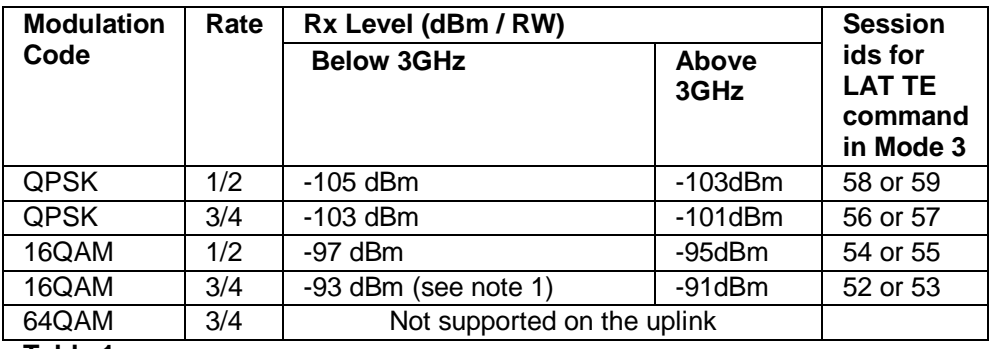

#### **Table 1**

**Note 1:** Note, 16QAM  $\frac{3}{4}$  is only supported on the uplink with up to 7RW Codes Active.

For networks where co or adjacent frequencies are reused to provide cellular type network coverage with limited available spectrum (ie. A relatively high level of co and adjacent channel interference), the following CT Rx levels apply:

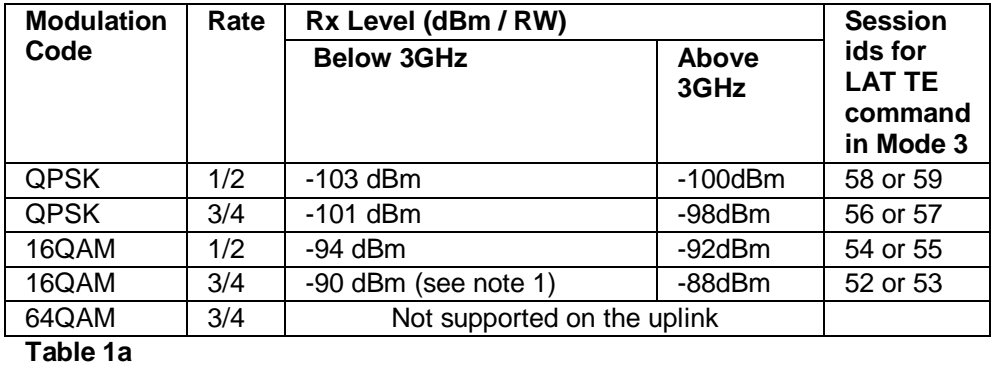

1. To set the receive sensitivity, first set up a test network for the band under test as shown below. The figure below shows a typical test setup with test equipment connected directly to the outputs of the DIP/LNA and DIP/LNA2 as would be the case for systems without a RF coupler.

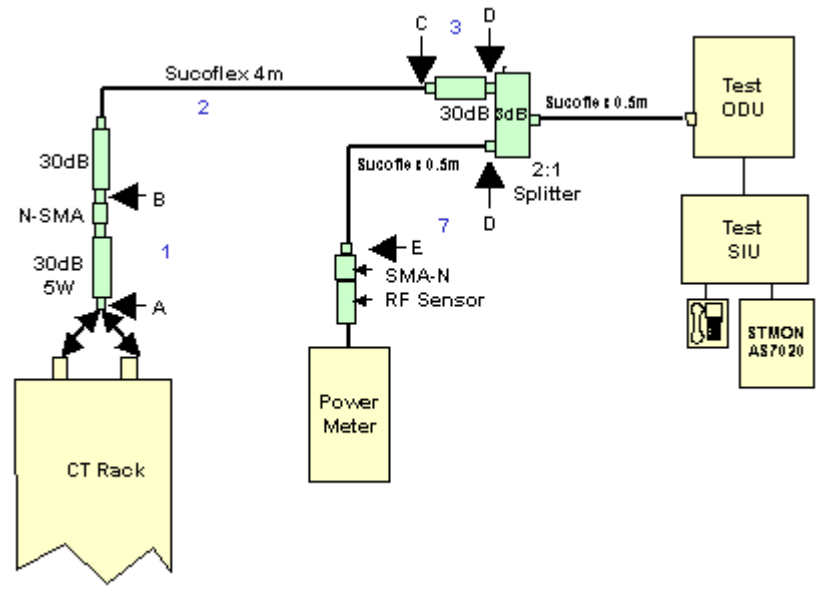

#### **Test Set-up**

- 2. Zero power meter. Calibrate and apply measurement offset for operational frequency if applicable.
- 3. On the AS4020 go to Top Menu >Setup Menu >RF Menu>RX Sensitivity. Set RX to 2500
- 4. Put AS4020 Shelf into test mode **Off** and then into test mode 3. (from AS4020 menu select Setup Menu/RF Menu/RF Commissioning)
- 5. Configure the Test SIU using AS7020STMON according to modem shelf properties to the correct frequency, PN code and ID number prior to entering test mode. The commissioning procedure described in this document is not restricted to any particular RF channel or PN code. However the user should make sure that both the CT and ST are programmed with identical RF channel and PN code. If the frequency can be entered using STMON then the FP command in the step 12 is not necessary)
- 6. Measure and calibrate the loss of all components shown in the diagram above. To measure the losses of components use the TX output as a reference source. Measure the TX output and place figure in table below.. Connect each component in

turn between the TX output and the power meter and measure the loss added as the component is inserted. Measure (1)A-B, (2)B-C, (3)C-D and (7)D-E.

7. Calculate and enter values in calibration chart for the relevant frequency.

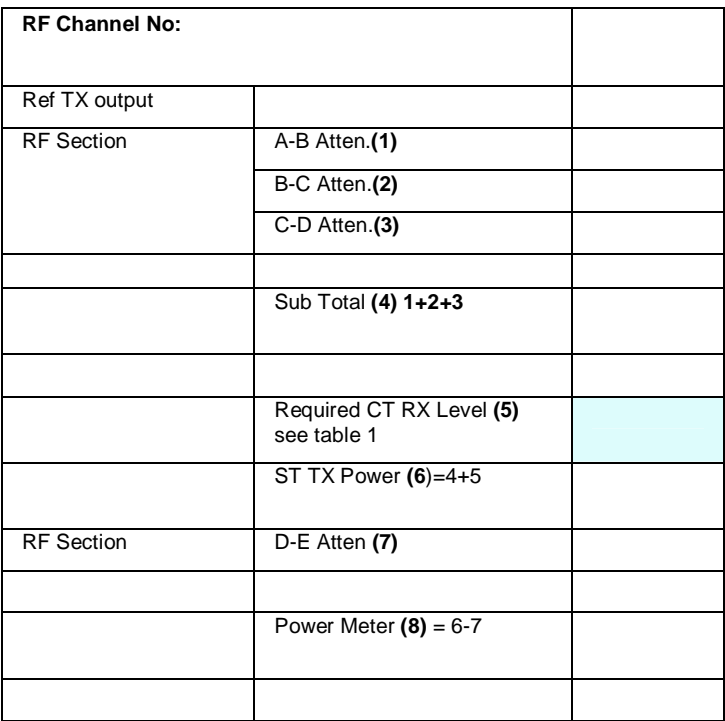

- 8. Calculate/determine overall path loss and required ST output power and hence required power meter reading.
- 9. Connect cables as per diagram above. Try to ensure that the network is set to reduce the amount of radiated pick up. To ensure that it is the receive path that is being measured and not pickup place an attenuator (6dB) into the network and check that the meter falls by a corresponding amount. If it fails to do so additional screening of the test network is probably required.
- 10. Connect a terminal emulator to the ST.
- 11. Make the test ST transmit by sending the following LAT commands from a terminal emulator connected to the ST

TE<space> 0<space> 4<space> 59 (this code sets the uplink modulation rate for the ST see table 1)

FP <space>channel number (in decimal) W<space> 0400003C

- 12. The terminal emulator should receive 0000000B for the uplink if the ST has acquired a link.
- 13. On the AS4020 go to Top Menu >Setup Menu >RF Menu>RX Sensitivity
- 14. Set RX gain by increasing/decreasing the value of RX sensitivity to achieve required ST o/p level as calculated in step 8 for the required RX Level.
- 15. Record ST o/p level and value set.
- **Link Check**
	- 9. When the link has successfully acquired enable the equalizer by typing the following LAT commands

ADE 1 10 (this enables the downlink channel equalizer and it should converge within 10 seconds)

ADS (this command displays the equalizer stats).

When the equalizer is adapting the stat reports  $Enabled = 1$  Converged = 0 When the equalizer is adapting the stat reports  $Enabled = 0$  Converged = 1(release 7.2x) or Enabled = 1 Converged =  $1$ (release 7.3x) Check that the equalizer converges OK.

10. From the ST LAT type TE1 to exit commissioning mode

11. From the AS4020 front panel exit commissioning mode by selecting RF Commissioning = Off.